## **Nedlasting av TeamViewer på en Mac**

For å installere TeamViewer på en Mac gjør du følgende:

- Åpne nettleseren Safari, skriv i adresselinjen (som du finner helt øverst i nettleseren) Teamviewer og trykk på Enter-tasten (1)
- Hopp over den sponsede lenken, finn «TeamViewer, The Remote.........» og trykk litt lenger ned, på «macOS» (2)

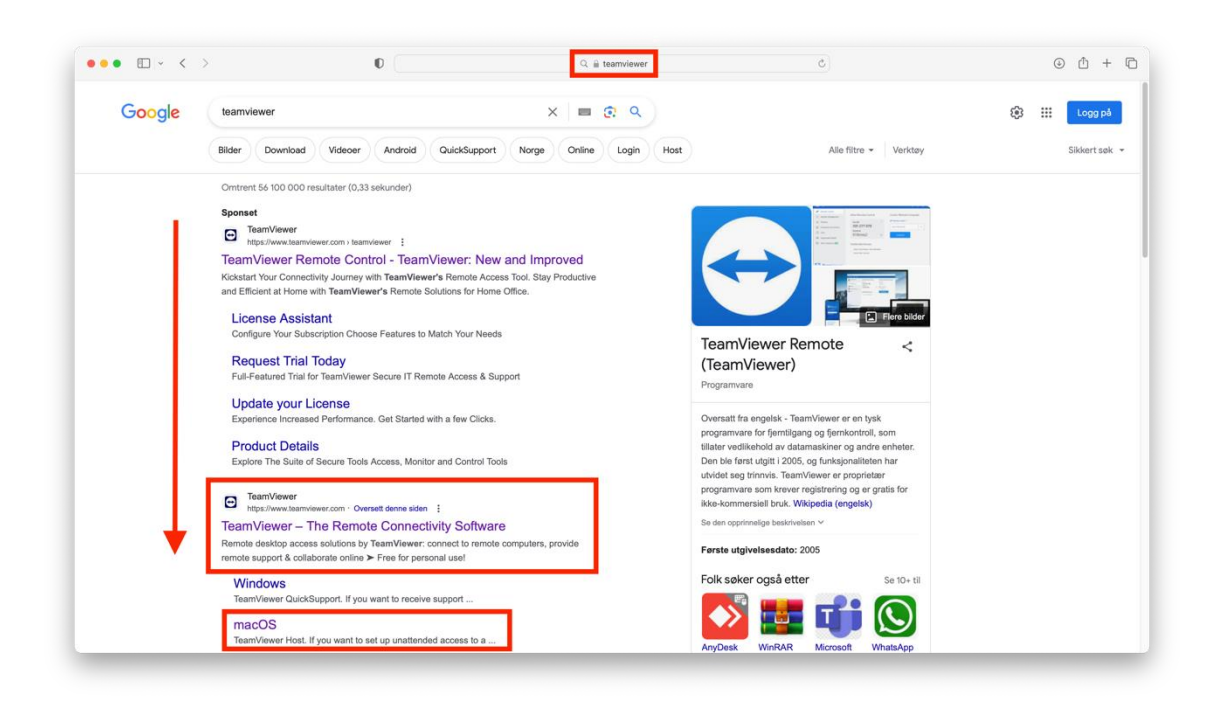

• Finn oppføringen for TeamViewer QuickSupport og trykk på «Download»

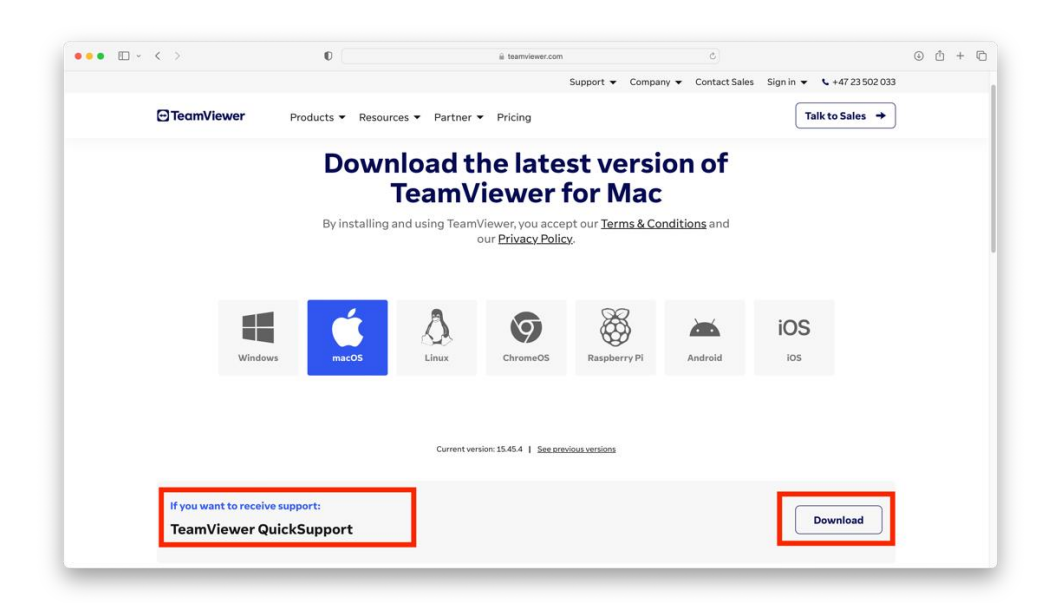

• Trykk på «Nedlastinger»-ikonet. Du finner dette ikonet øverst til høyre i Safarivinduet. Når du har trykket på dette ikonet vil TeamViewer-nedlastingen vises. Trykk på «TeamViewerQS.dmg»

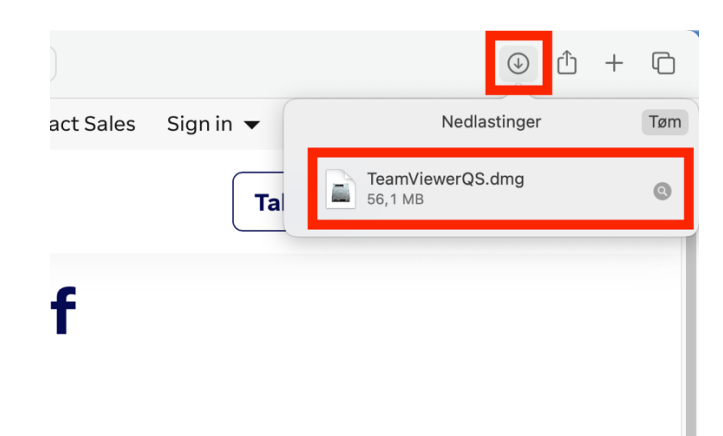

• Mac-en åpner nå nedlastingsprogrammet og dette bildet vises på skjermen. Dobbeltklikk ikonet midt i boksen

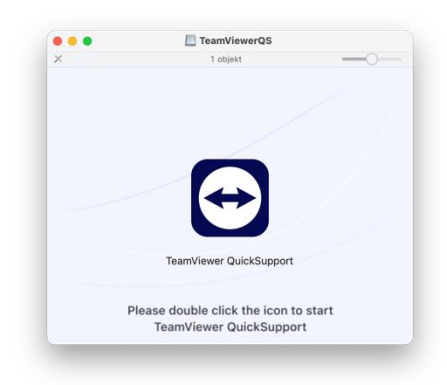

• Første gang du starter programmet blir du spurt om du er sikker på at du vil kjøre programmet. Dette er standard for alt som lastes ned fra internett og betyr ikke at programmet er farlig. Hvis du krysser av for å ikke advare, vil du slippe dette neste gang du åpner programmet. Du vil fortsatt bli spurt om andre nedlastede programmer.

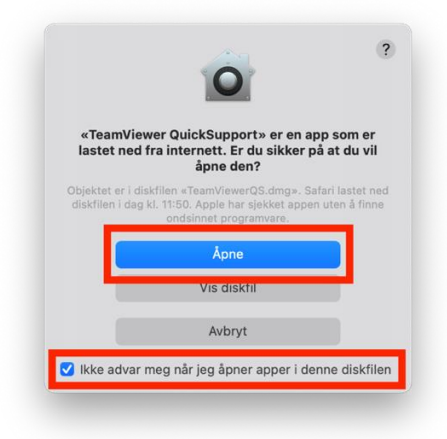

• Neste steg er å gi to tillatelser for at programmet skal kunne fungere best mulig. Det første er for at vi skal kunne se skjermen når vi kobler oss til, det andre er for at vi eventuelt skal kunne ta styring og klikke for deg. Vi anbefaler å gi begge tillatelsene, men det er kun den første som er nødvendig

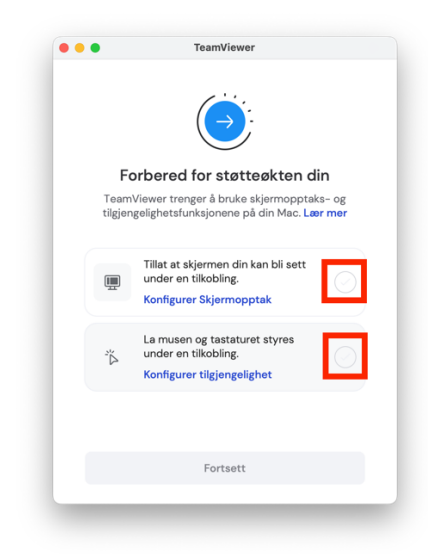

• Når du trykker for å tillate skjermvisning, blir du tatt til innstillingene for dette. Oppføringen for TeamViewer QuickSupport vil i utgangspunktet være grå, klikk for å endre dette:

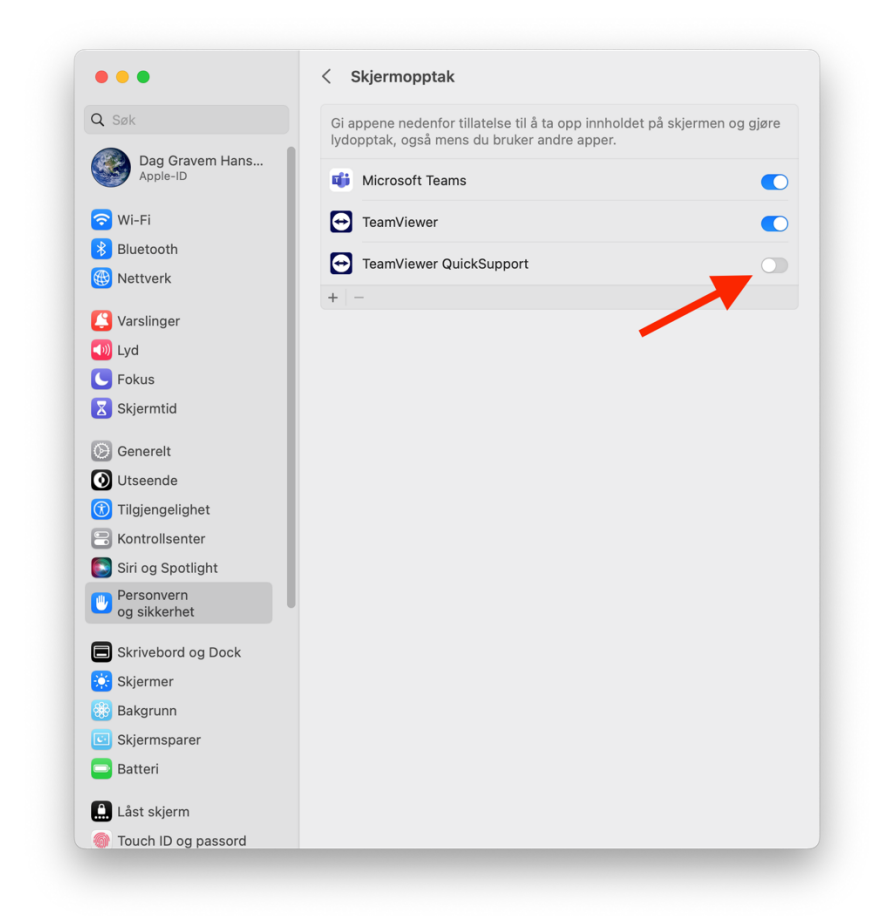

• For å fullføre tillatelsen vil maskinen be om bekreftelse i form av passord eller fingeravtrykk, hvis systemet har denne muligheten:

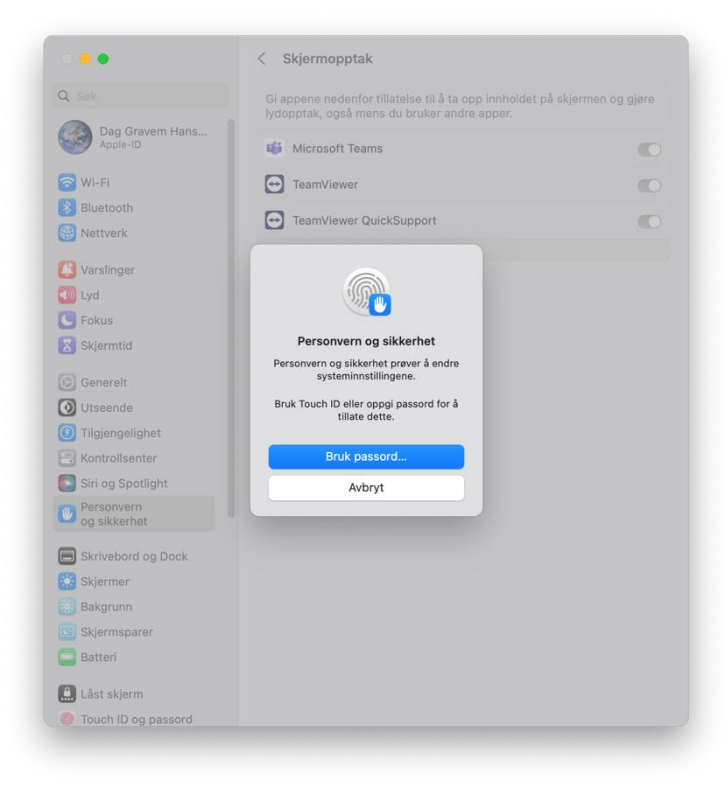

• Du blir nå anbefalt å starte programmet på nytt for å være sikker på at endringene har tredd i kraft. Det kan du godt gjøre:

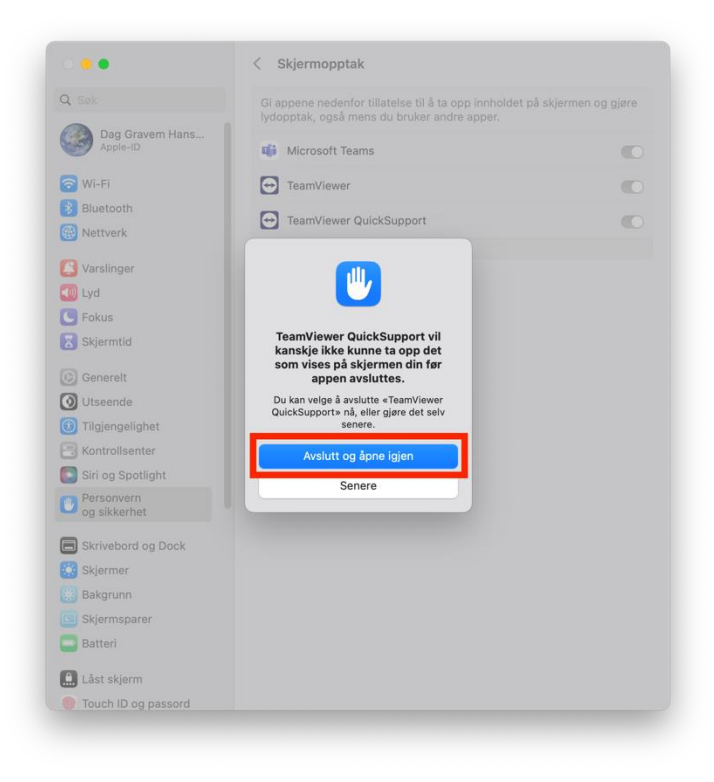

• Nå blir du tatt tilbake til tillatelsesoversikten, nå med bekreftelse på skjermopptak. Som sagt anbefaler vi at du også tillater at mus og tastatur kan styres, det blir i så fall samme prosedyre som for skjermopptak, bortsett fra at du ikke blir bedt om å starte programmet på nytt (bare lukk innstillinger-vinduet med rød prikk i øverste venstre hjørne). Hvis du ikke vil gi den andre tillatelsen, går du til neste punkt.

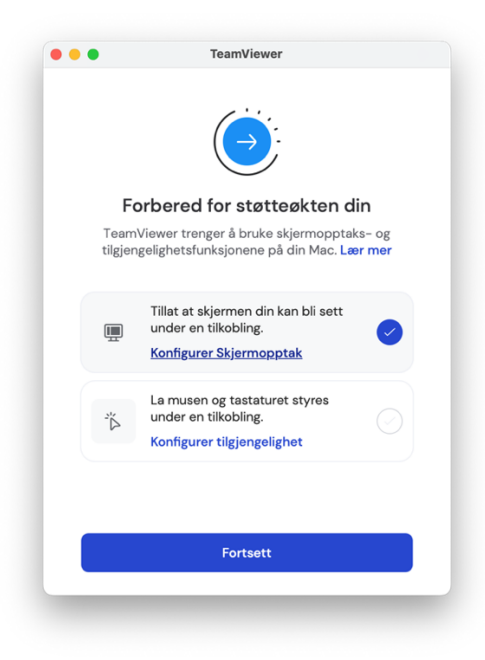

• Når alle ønskede tillatelser er gitt trykker du på «Fortsett» nederst. Hvis du ikke har gitt tillatelse til styring av mus og tastatur blir du spurt om bekreftelse på dette, klikk «Ikke konfigurer», så kommer du videre. Du vil måtte bekrefte dette hver gang du starter programmet.

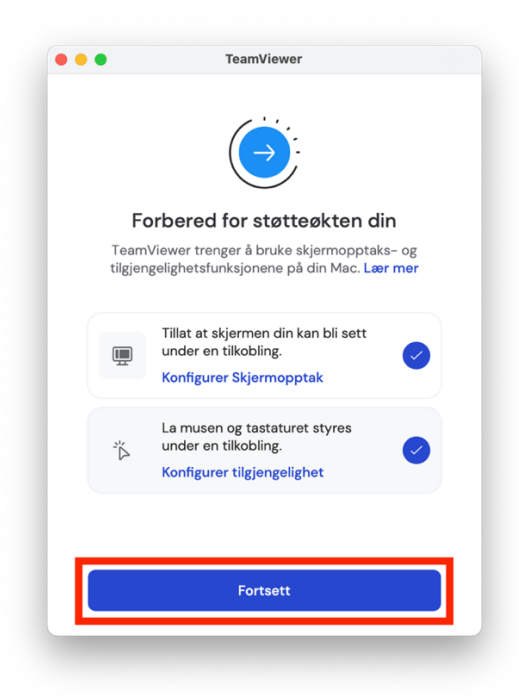

• Dette er slik programmet ser ut når det åpnes. Når du ringer vil vi be deg om Din ID og passord, som alltid står ferdig utfylt i programmet, klare til opplesning. ID vil alltid være den samme, passord er forskjellig fra gang til gang. Det er altså ingenting å huske på (og det er ingen som kan komme inn på maskinen din uten ditt samtykke).

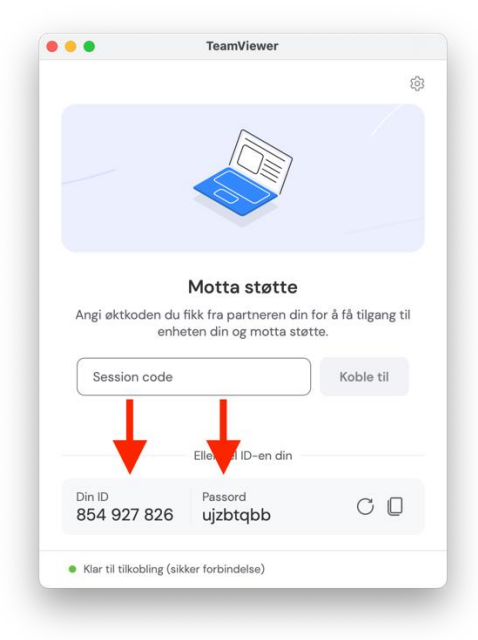

I utgangspunktet vil et ikon for TeamViewer QuickSupport legge seg i den midlertidige delen av Docken. Hvis du klikker og drar ikonet over til venstre for skillelinjen blir ikonet liggende på Docken fast. Hvis maskinen startes på nytt vil ikonet bli omgjort til et spørsmålstegn, men fungerer ellers som vanlig (og kommer tilbake hvis du åpner programmet).

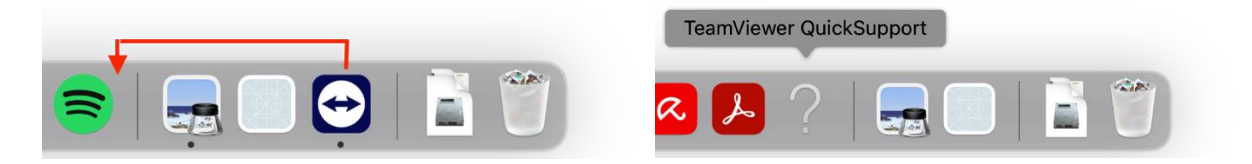